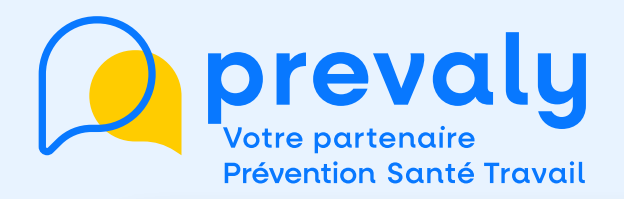

## **Mon mémo Espace Adhérent**

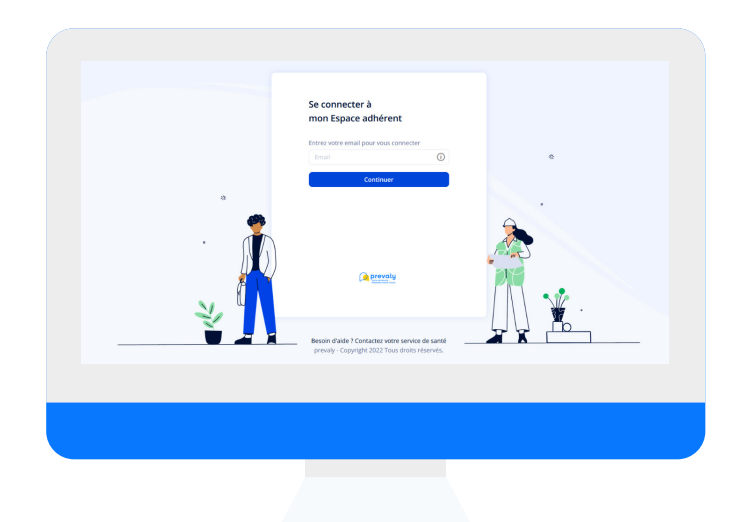

# **'' RÉACTIVER UN INTÉRIMAIRE ''**

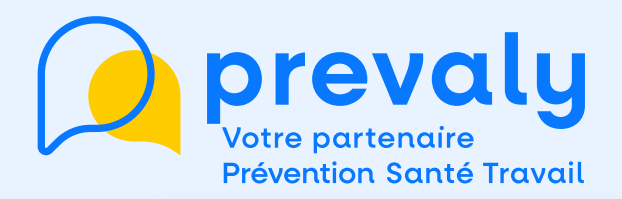

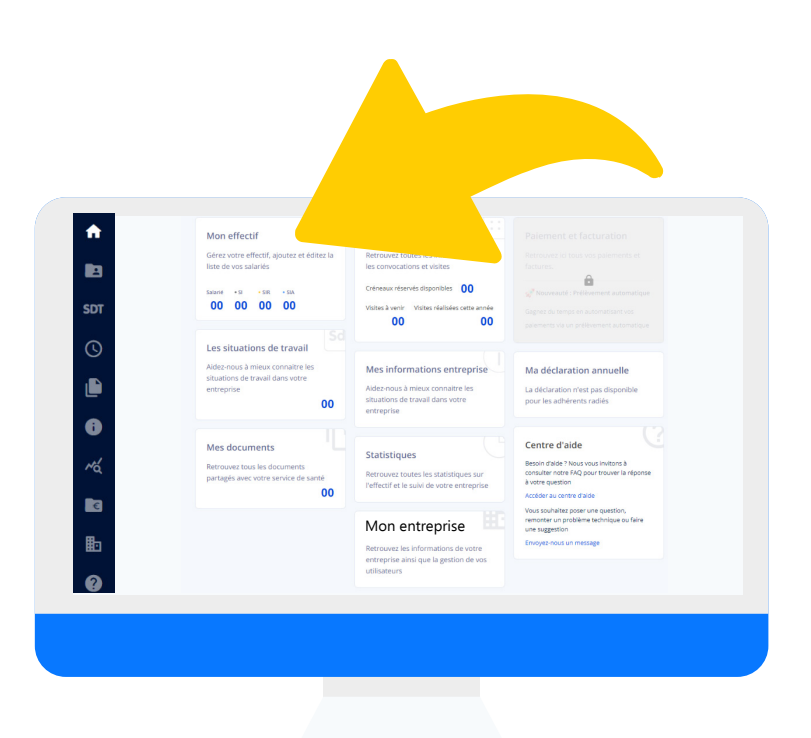

#### **Depuis la page d'accueil, j'accède au menu MON EFFECTIF**

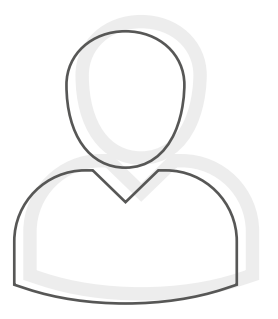

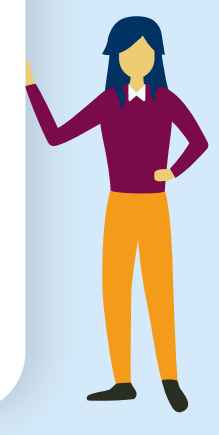

#### $\bullet$ 00000

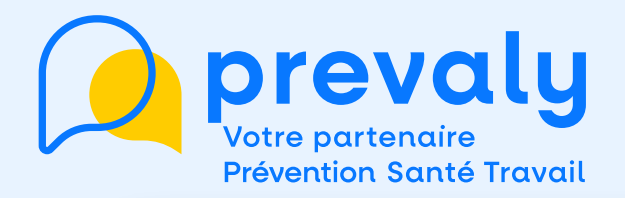

#### **Dans MON EFFECTIF, je retrouve la liste des salariés actifs.**

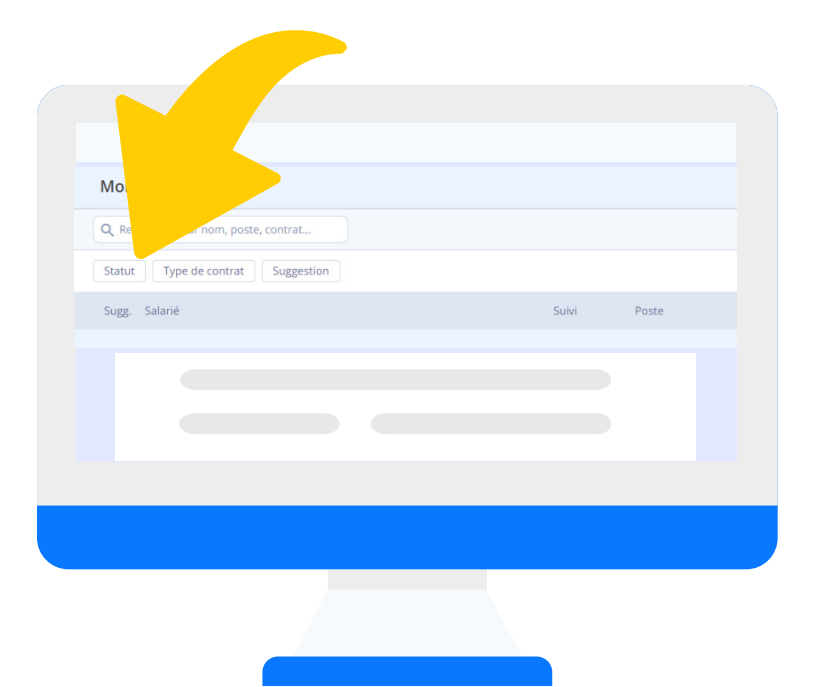

**Pour afficher les salariés inactifs : je clique sur STATUT puis je coche SALARIÉS CLOTURÉS**

#### O O

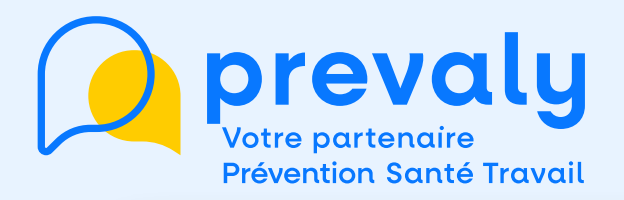

#### **Je visualise la totalité des intérimaires cloturés de mon compte adhérent**

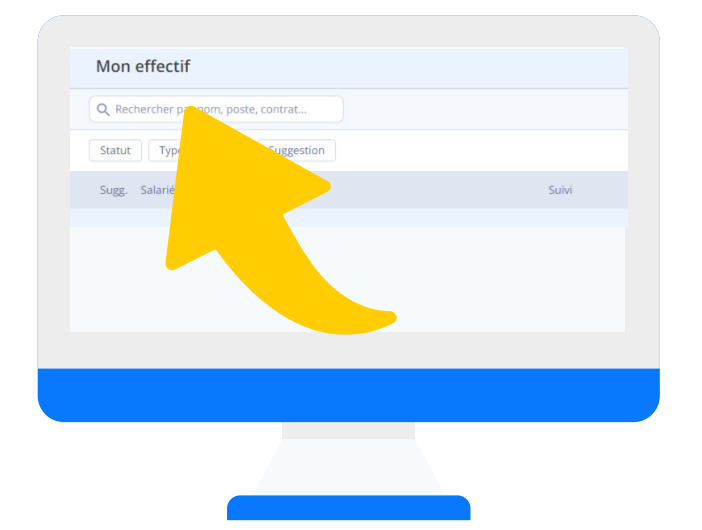

**Pour retrouver un salarié en particulier, je saisis son nom dans le bloc Rechercher**

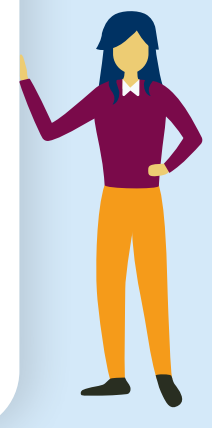

### O O

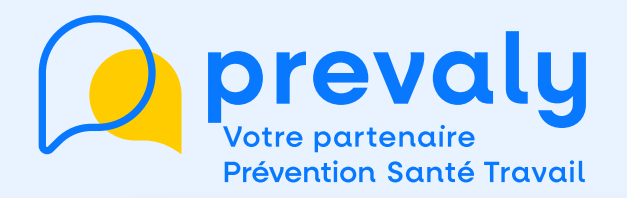

#### **Pour éviter cette recherche, je peux aussi cliquer sur NOUVEAU SALARIÉ.**

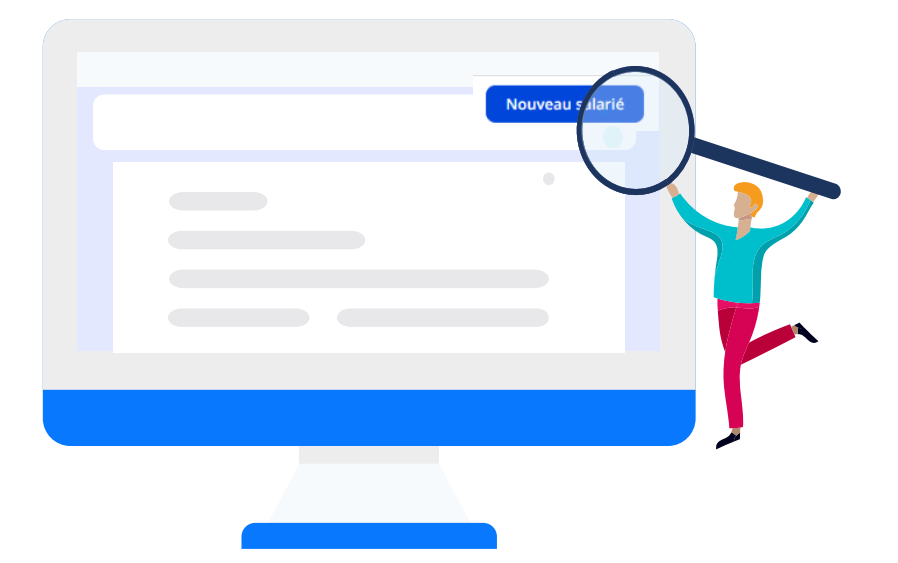

**En renseignant les nom, prénom et date de naissance de l'intérimaire, l'outil me propose les salariés déjà existants.**

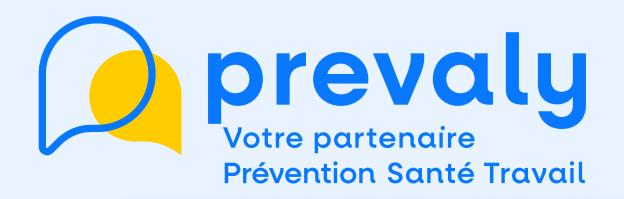

#### **Je retrouve l'intérimaire que je cherche et choisis de le réactiver.**

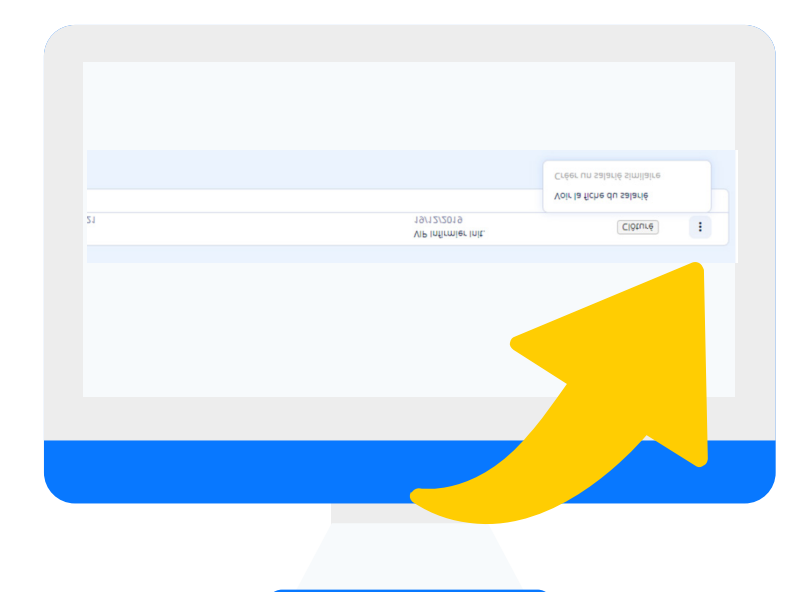

**Je clique sur les 3 petits points à droite et sélectionne** 

**VOIR LA FICHE DU SALARIÉ**

#### 0000  $\bigcap$

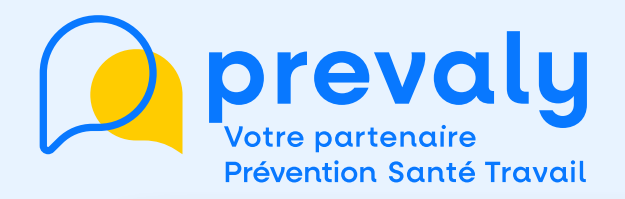

#### **La fiche du salarié s'ouvre et je clique sur le stylo à droite des « Postes » pour faire les modifications.**

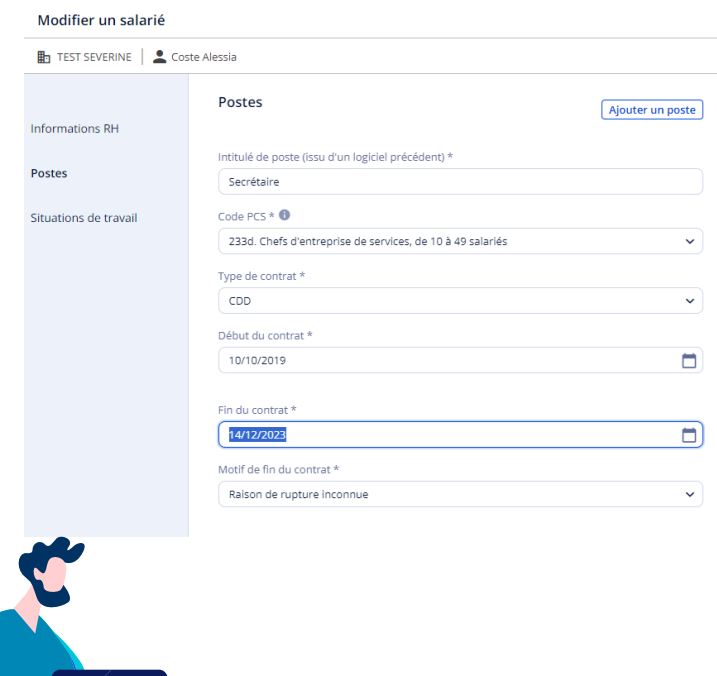

- **• Pour un intérimaire dont la mission est toujours en cours, je renseigne la date exacte de FIN DE CONTRAT et il sera réactiver.**
- **• Pour une nouvelle mission, je clique sur AJOUTER UN POSTE et active le salarié en renseignant sa mission.**

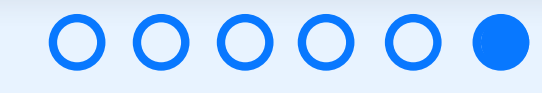